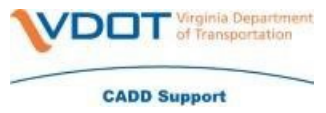

You no longer need to call VCCC to get a file restored if it's on a network share.

 You will need to navigate in Windows File Explorer to the location of the file. For this example, we are going to use the below path.

\\wcs00725\vdot\_idms01\$\Structure&Bridge\WAP02375\_FILES\Transfers\Geotechnic [al Program\Projects\Salem\Patrick\Rte. 58 Lovers Leap \(UPC 17536\)\Roadway Plans](file://wcs00725/vdot_idms01$/Structure&Bridge/WAP02375_FILES/Transfers/Geotechnical%20Program/Projects/Salem/Patrick/Rte.%2058%20Lovers%20Leap%20(UPC%2017536)/Roadway%20Plans) 

Once you get to the location of the file you will need to right click in an empty space beneath the folders/files – select properties

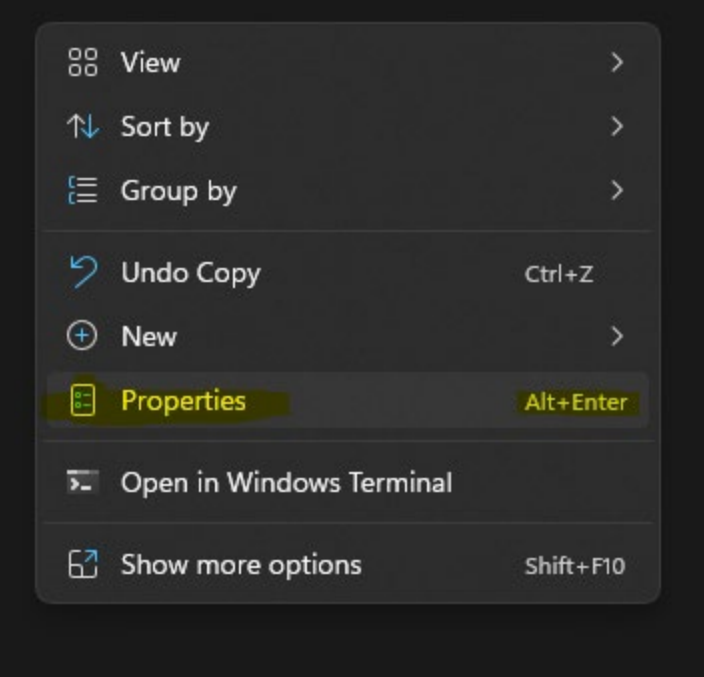

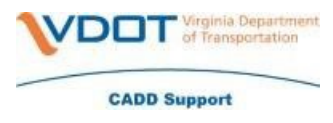

Click on the Previous Versions tab at the top of the pop-up

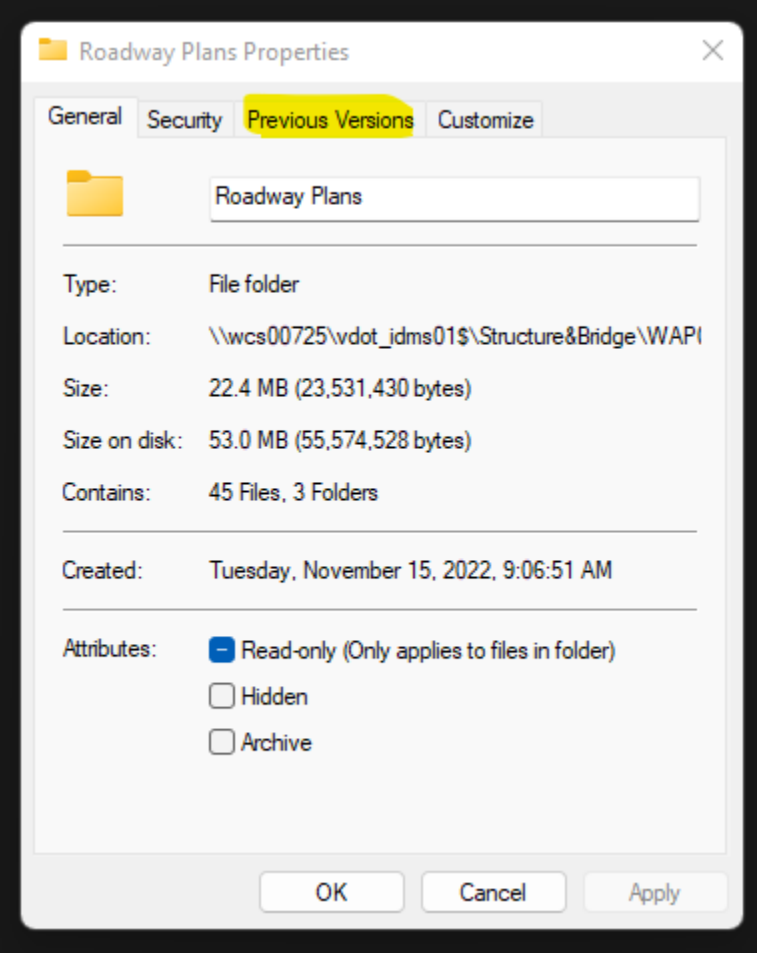

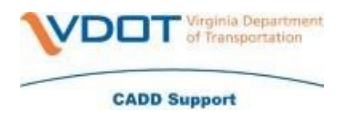

Scroll down to the date of your choice

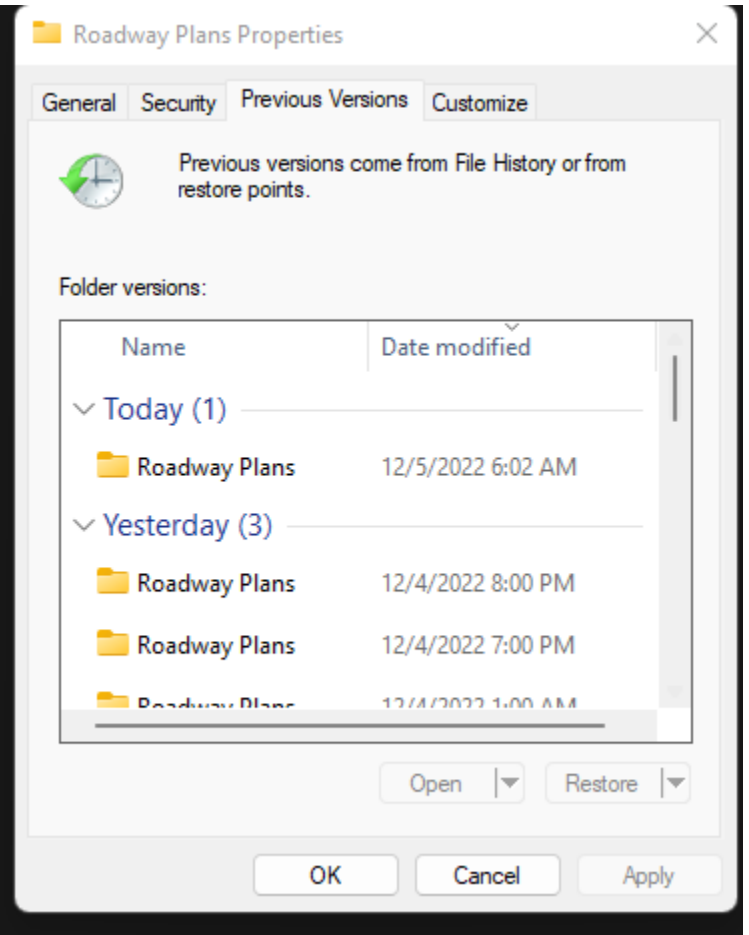

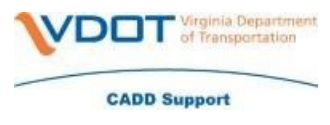

Click on the date of your choice – click Open

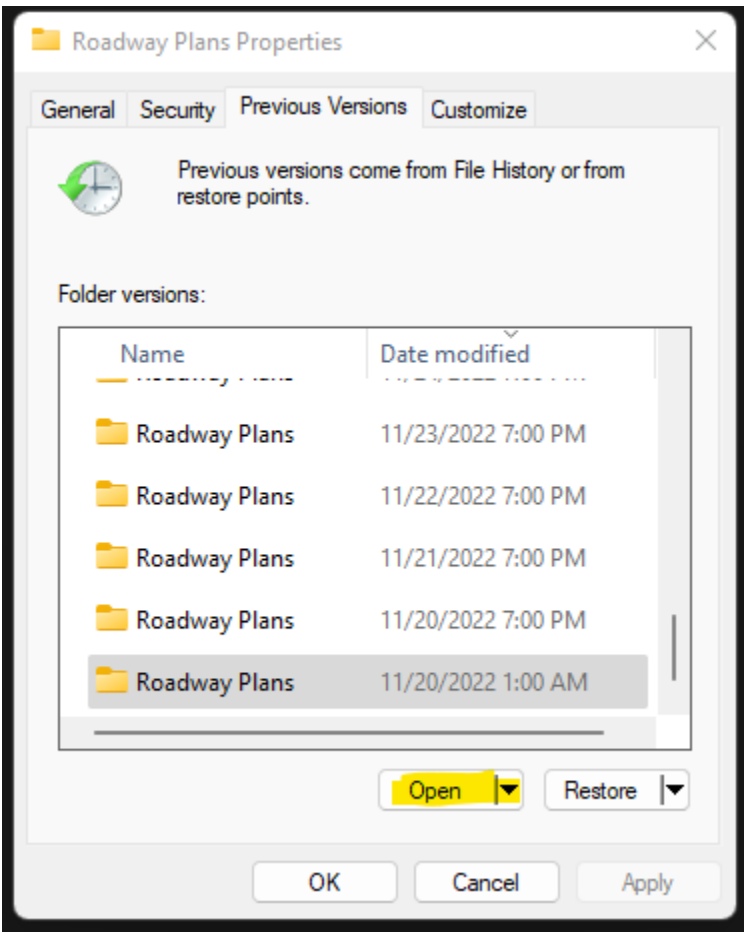

 This new window should contain your files for the folder location that you picked at the beginning.

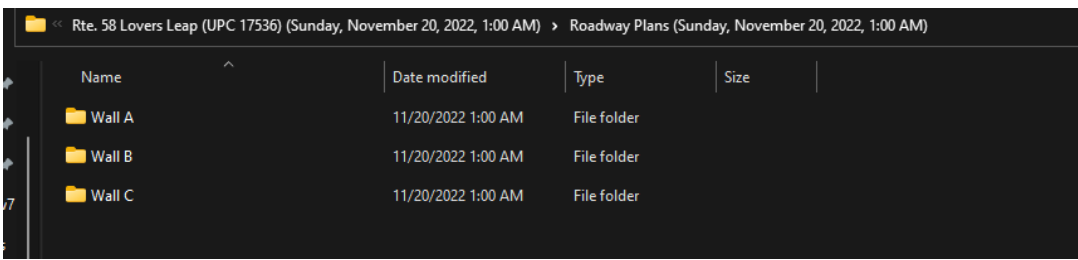

You can now copy/paste this folder outside of the previous version folder to where you need it to be